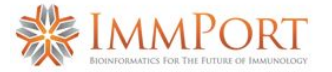

#### Welcome to the ImmPort **Study Registration Wizard**

**K** Imml 與 Imn

The Wizard, or **SRW,** will guide you through the initial upload of your study metadata, protocol(s) and study files

If you have not registered for ImmPort please register and then contact the ImmPort Helpdesk to be assigned a private workspace to upload your data

Registration link: [https://immport-user-admin.niai](https://immport-user-admin.niaid.nih.gov:8443/registrationuser/registration) [d.nih.gov:8443/registrationuser/](https://immport-user-admin.niaid.nih.gov:8443/registrationuser/registration) [registration](https://immport-user-admin.niaid.nih.gov:8443/registrationuser/registration)

Helpdesk: [ImmPort\\_Helpdesk@immport.o](mailto:ImmPort_Helpdesk@immport.org)

## **Study Registration Wizard - SRW**

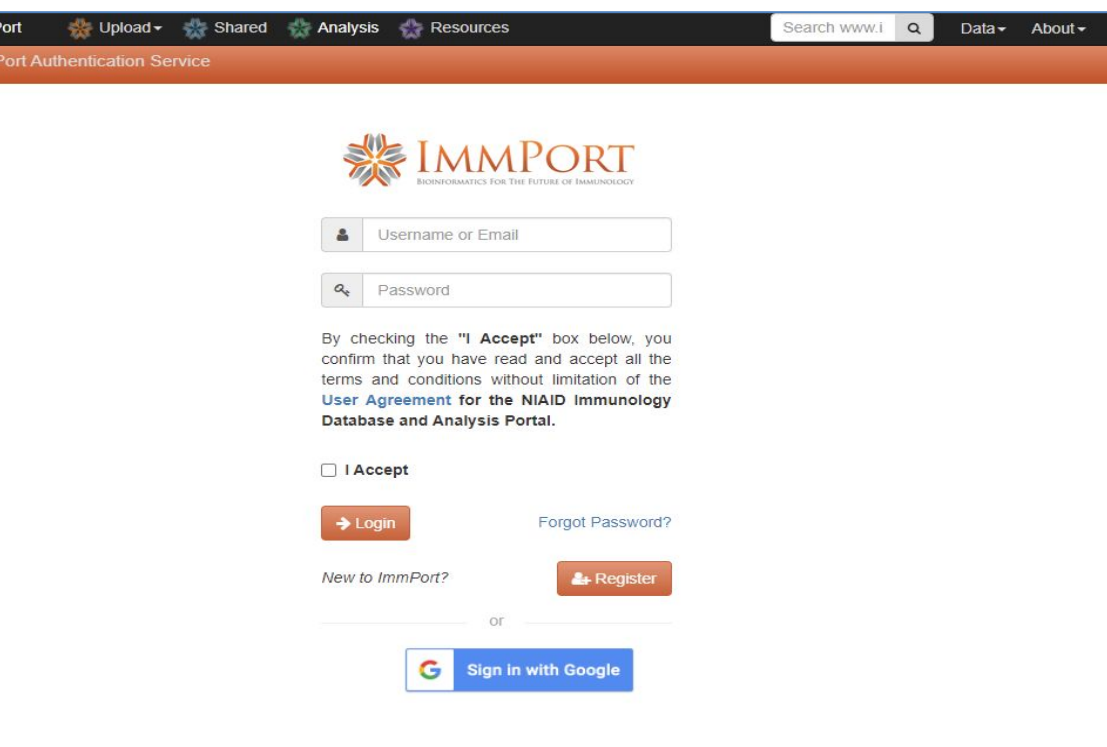

### [rg](mailto:ImmPort_Helpdesk@immport.org) ImmPort registration webpage

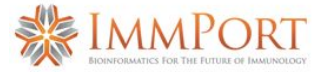

#### SRW Navigation

#1 Mouse-over gray fields for more information

#2 Steps, or breadcrumb trail, indicates where you are in the SRW process

#3 Question marks indicate additional information is available with a mouse-over or click

#4 Light blue boxes provide guidance throughout the SRW

#5 Red asterisk indicates required fields

#6 Gray 'Next' button indicates data is missing

Helpdesk:

[rg](mailto:ImmPort_Helpdesk@immport.org)

[ImmPort\\_Helpdesk@immport.o](mailto:ImmPort_Helpdesk@immport.org)

## **Study Registration Wizard - SRW**

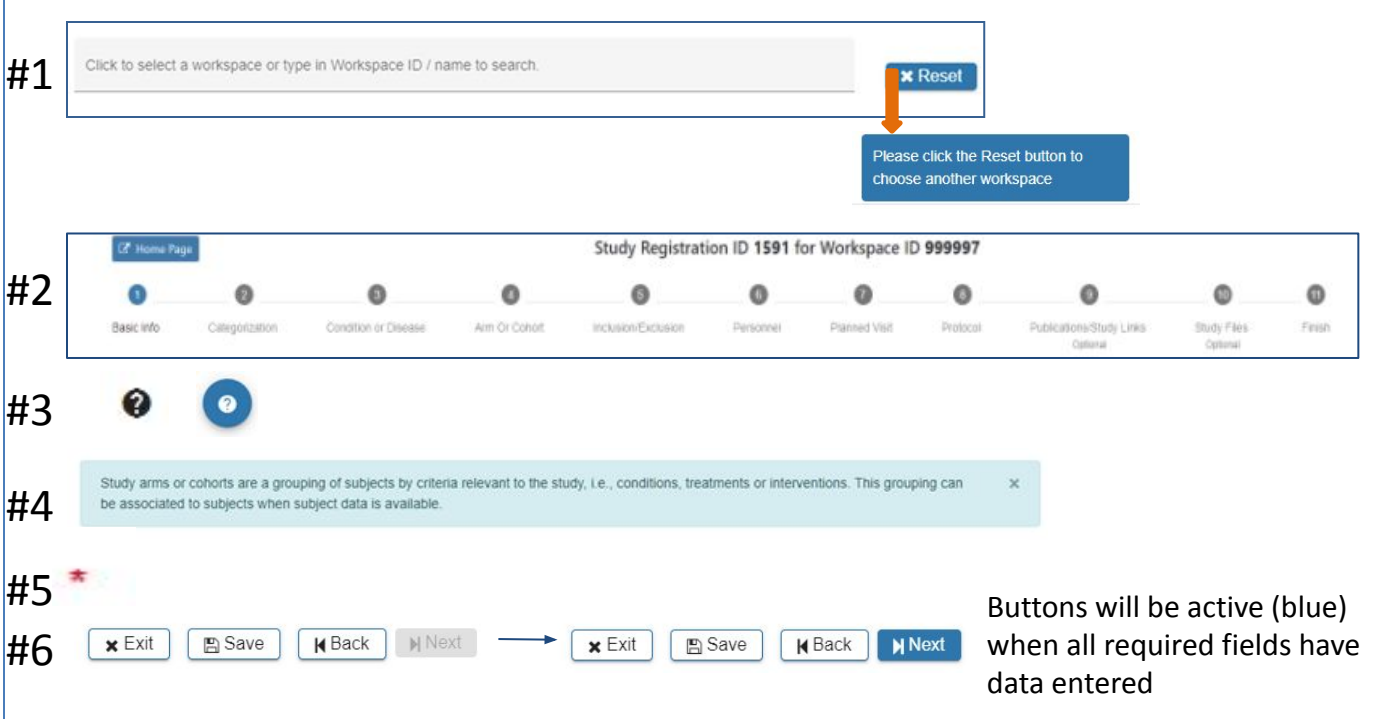

•Exit – asks whether to save and returns to initial SRW webpage

•Save – saves all data

- •Back navigate to previous webpage
- •Next navigate forward

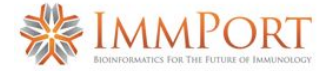

## **Study Registration Wizard (SRW) home page**

#1 Click the field to select the workspace you will be uploading data

#2 Help buttons appear on each webpage and provide useful information and links to assist users with uploading data

#3 Mouse-over fields to see more information or helpful instruction

#4 Your account information

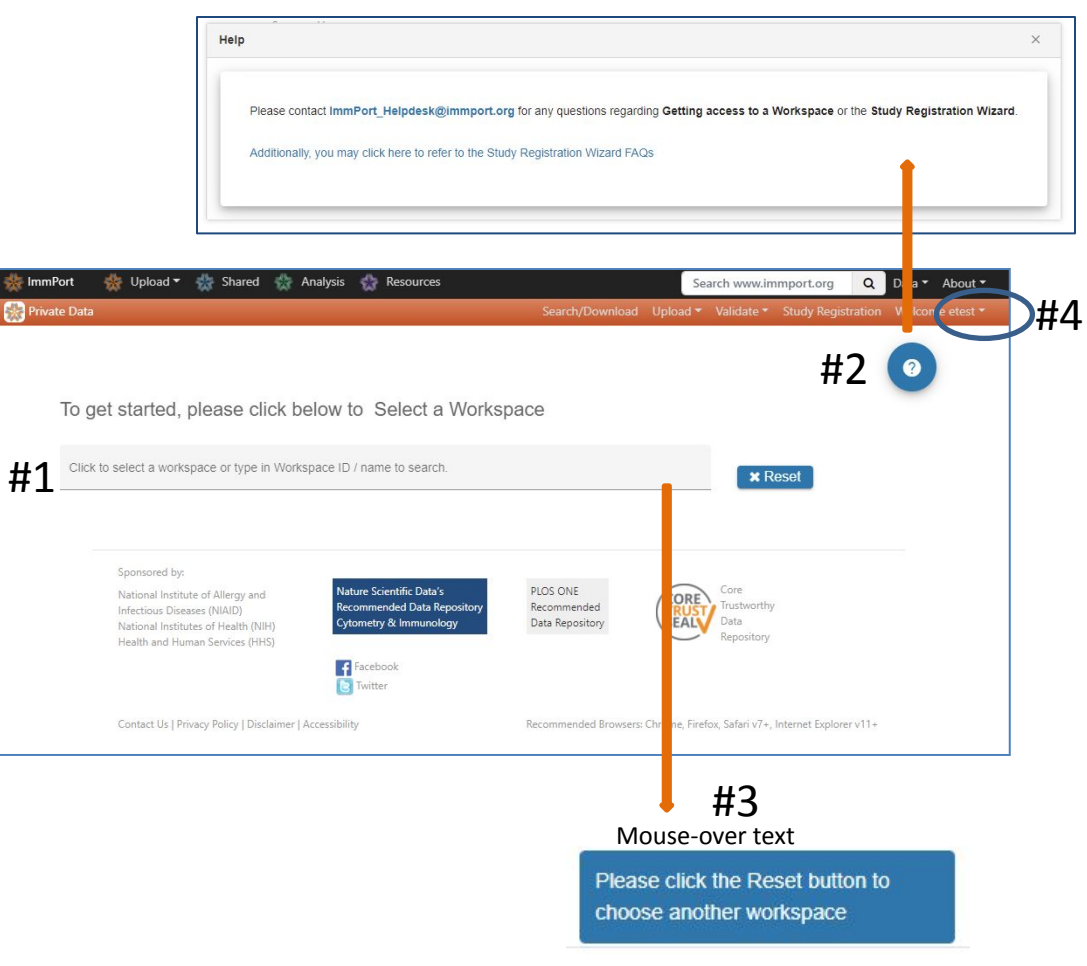

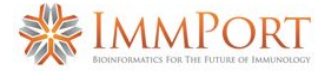

#1 **Select a Workspace** If no option is presented please contact the ImmPort helpdesk to be assigned a workspace

#2 Click **Register Study** to begin the registration and upload process

A pop-up displays information that will be needed to complete the study registration and upload

#3 Studies previously registered via the SRW will appear in the **Manage Existing Study Registrations** table

#4 **Register Study** pop-up

#5 Select **Proceed** if you are ready to begin the registration process

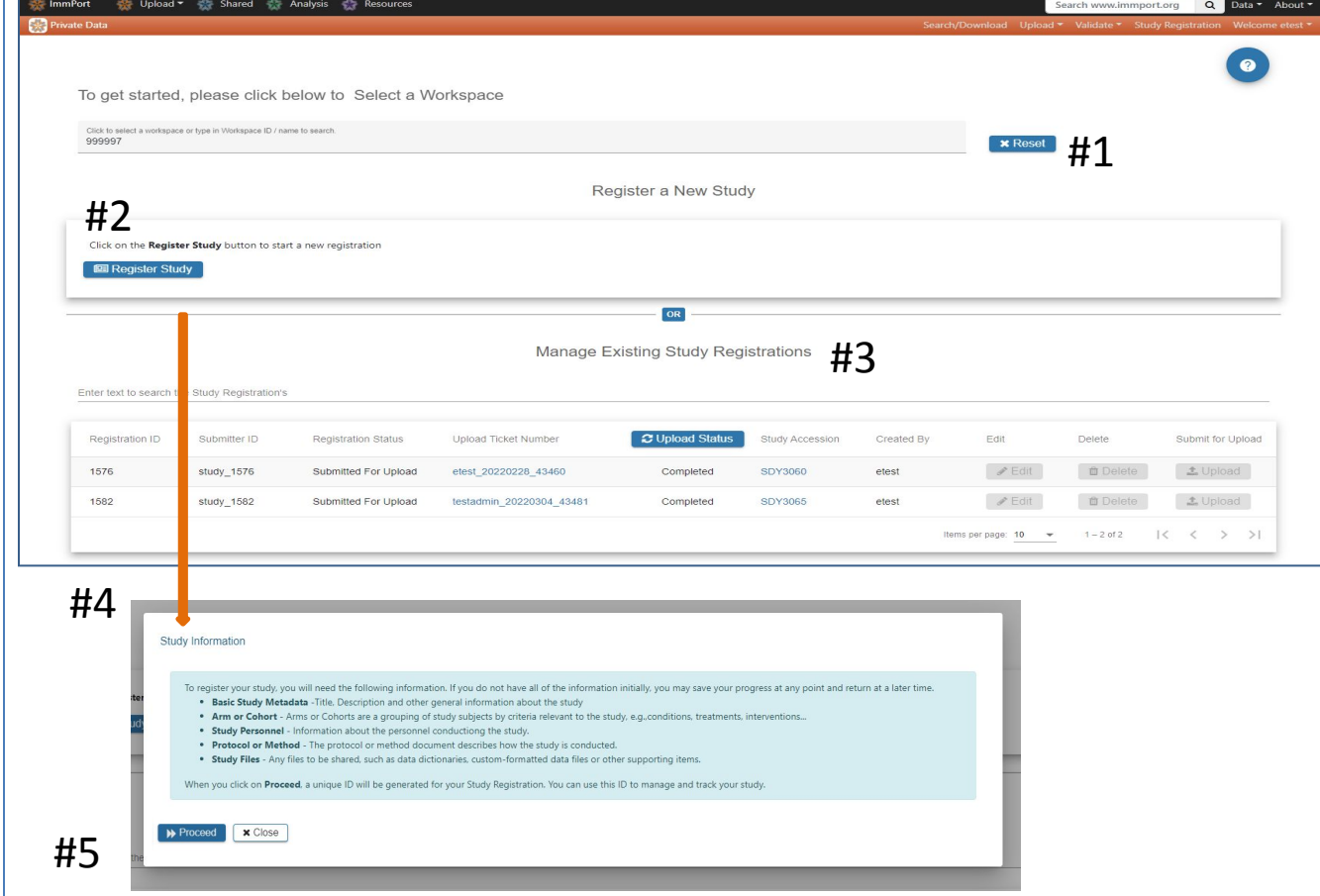

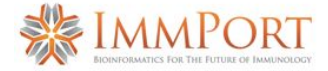

#### **Basic info**

#1 The 11 steps to register a study are displayed at the top of the SRW webpages. **Blue** indicates where you are in the registration process

#2 Basic study information is entered in **Step 1** A **red** asterisk indicates required information

#3 Hover your mouse over the for additional guidance

ℯ

#4 The **Exit**, **Save** and **Next** buttons at the bottom of each webpage offer the opportunity to return to the initial SRW webpage, save the work or advance to the next page. **Exit** – pop-up will ask if you want to save the data

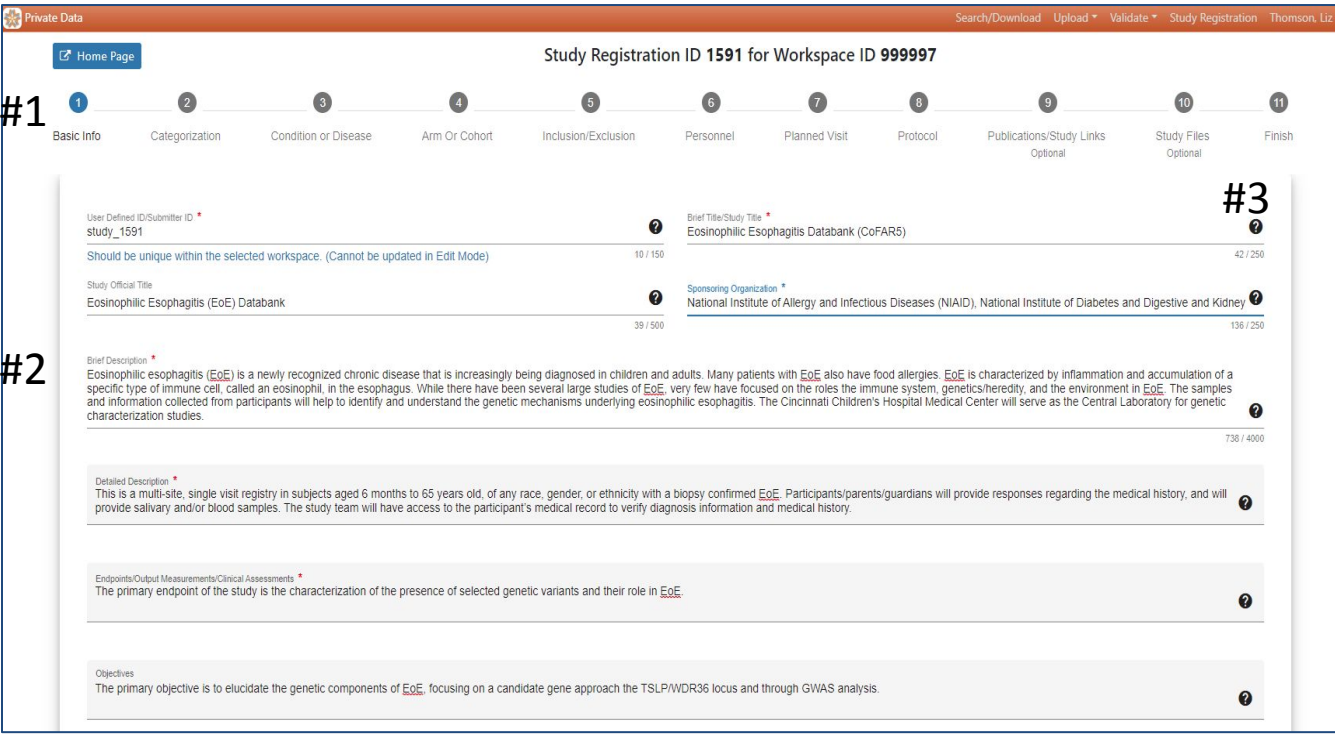

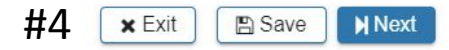

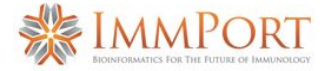

#### Private Data Search/Download Upload v Validate v Study Registration Tho  $\boldsymbol{a}$ Study Registration ID 1591 for Workspace ID 999997 **E** Home Page O  $\bullet$ G  $\bullet$  $\bullet$  $\bullet$  $\bf \Phi$ **Basic Info** Categorization Condition or Disease Arm Or Cohort Inclusion/Exclusion Personnel Planned Visit Protocol Publications/Study Links **Study Files** Finish Optional Optional #1 Select one Research Focus/Categorization below.  $\times$ Atopy/Allergy Autoimmune Cardiovascular system disease Cell Biology Development Immune Response Infection Response Molecular Biology Oncology Pregnancy Preterm Birth **Radiation Biology** Transplantation Vaccine Response #2No Research Focus Specified **A** Save **K** Back **N** Next  $\times$  Exit

### **Categorization**

#1 Step 2 is a single selection – choose a Research Focus that best aligns with the study being registered

Select *No Research Focus Specified* if none apply

#2 Selection of a Research Focus/Categorization is required to advance to the next step. When a selection has been made the **Next** button will be active

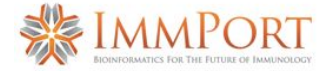

#### **Condition or Disease**

图

#1 Step 3 is required. Choose one or more options from the Condition or Disease dropdown

Select **Add New Condition or Disease** from the dropdown menu if you do not find the appropriate entry

#2 Selection of at least one Condition or Disease is required to advance to the next step. The **Next** button will be active when Condition or Disease has been  $\#2$ 

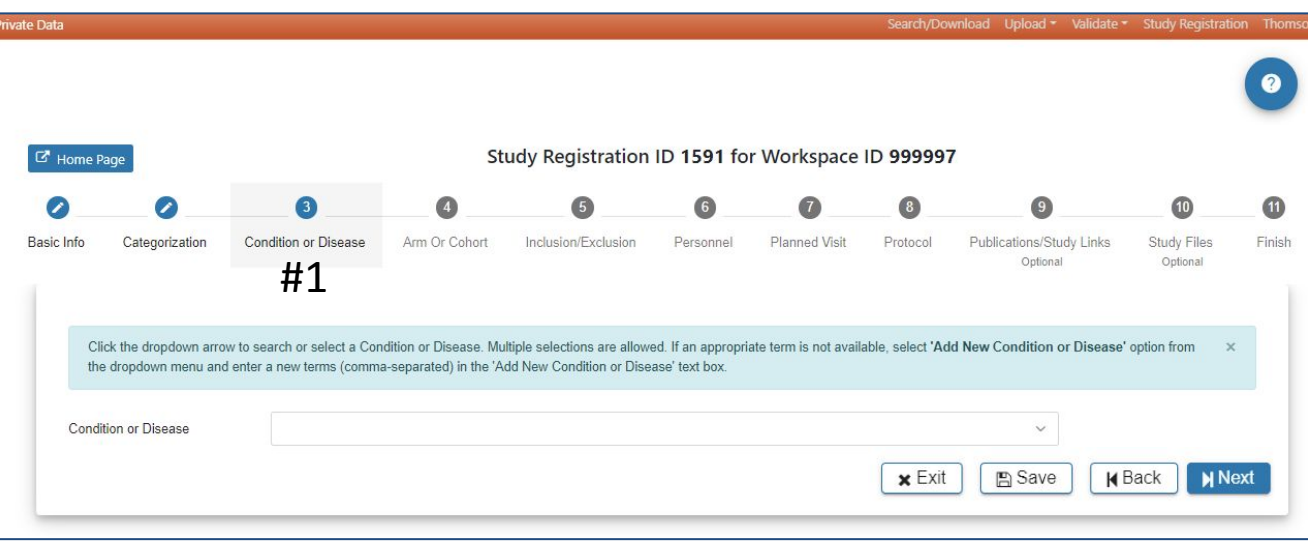

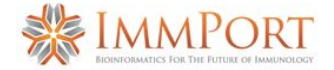

- #1 Step 4 is required #2 Click **Add Arm or Cohort**
- #3 In the **Add Arm or Cohort**  pop-up complete the required fields. All studies will have at least one Arm or Cohort
- #4 Hover over the  $\bullet$  for helpful information about study Arms and which Arm would be appropriate for the **Select Type**  field
- #5 Select **Add a new Type** if available types are not appropriate
- #6 When information has been entered in each required field the **Add** button will be active. Select **Add** to advance to the next step.

# **Study Registration Wizard - SRW Arm or Cohort**

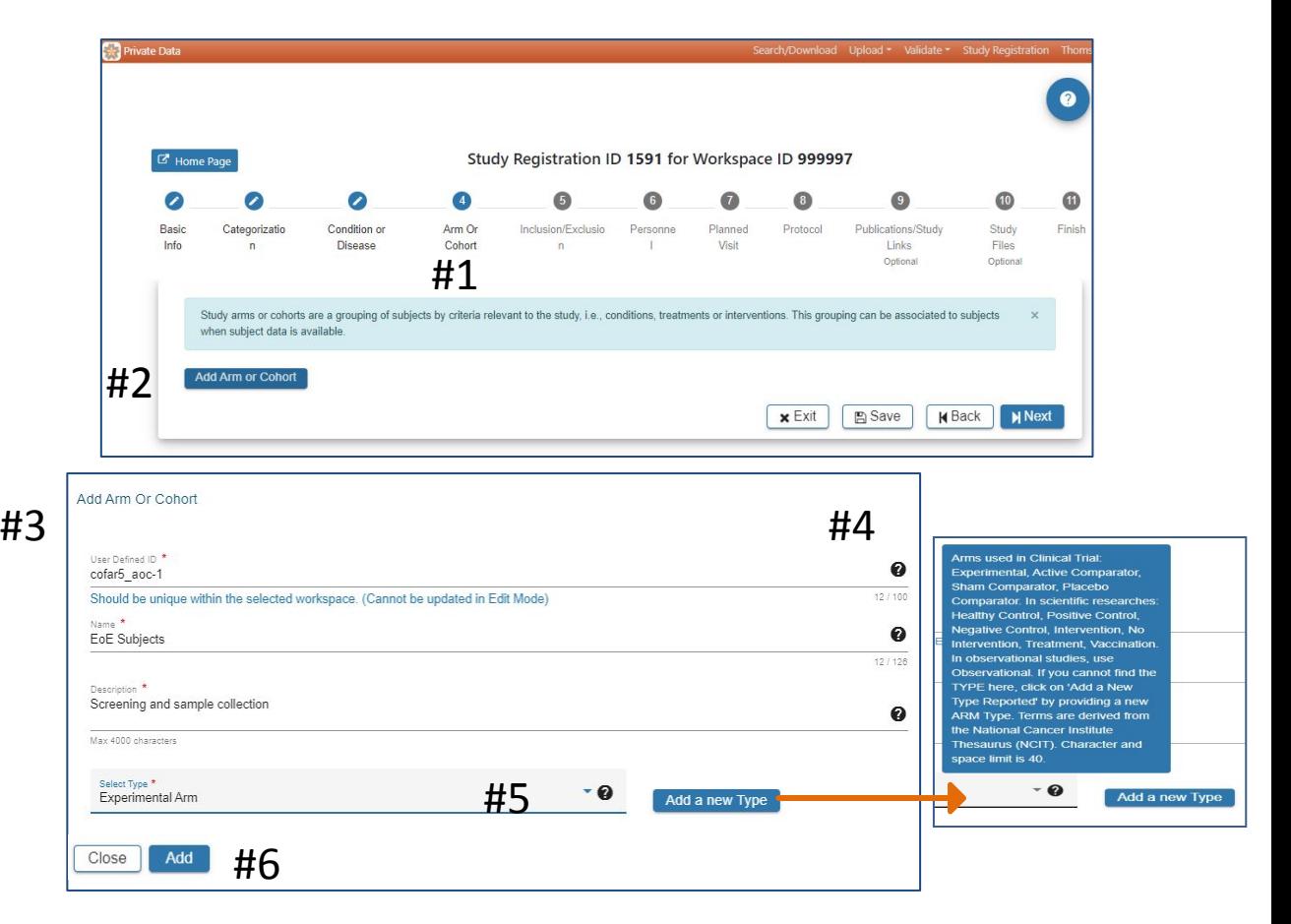

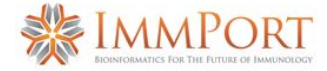

#### **Editing Arm or Cohort**

#1 The SRW provides opportunities to **Edit** and **Delete** information through separate pop-ups (#2, #3)

#4 Select **Update** when edits have been completed

#5 Use the buttons at the bottom of the webpage to:

 $U$ p

•Exit – asks whether to save and returns user to initial SRW webpage •Save – saves data

•Back – navigate to previous webpage •Next – navigate forward

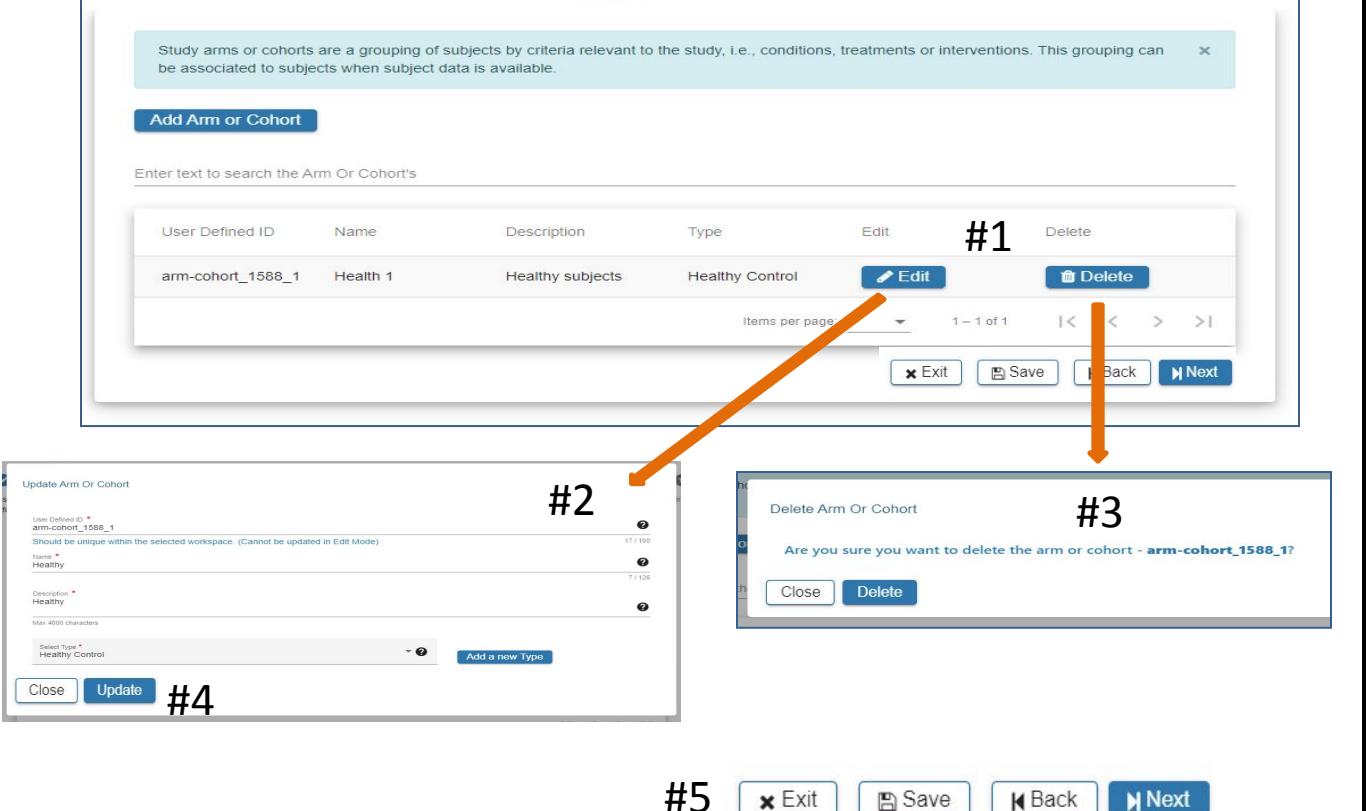

**X** EXIT

**N** Next

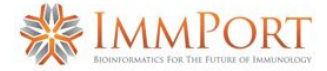

#### **Inclusion/Exclusion**

#1 Step 5 is required

#2 The **checkbox** can be used to indicate the study has no Inclusion/Exclusion criteria

#3 Click **Add Inclusion/Exclusion Criteria** as appropriate

#4 In the **Add Inclusion/Exclusion Criteria** pop-up complete the required fields. The **Add** button will be active when all required fields have data entered

#5 Select **Exi**t, **Save**, **Back** or **Next** as needed

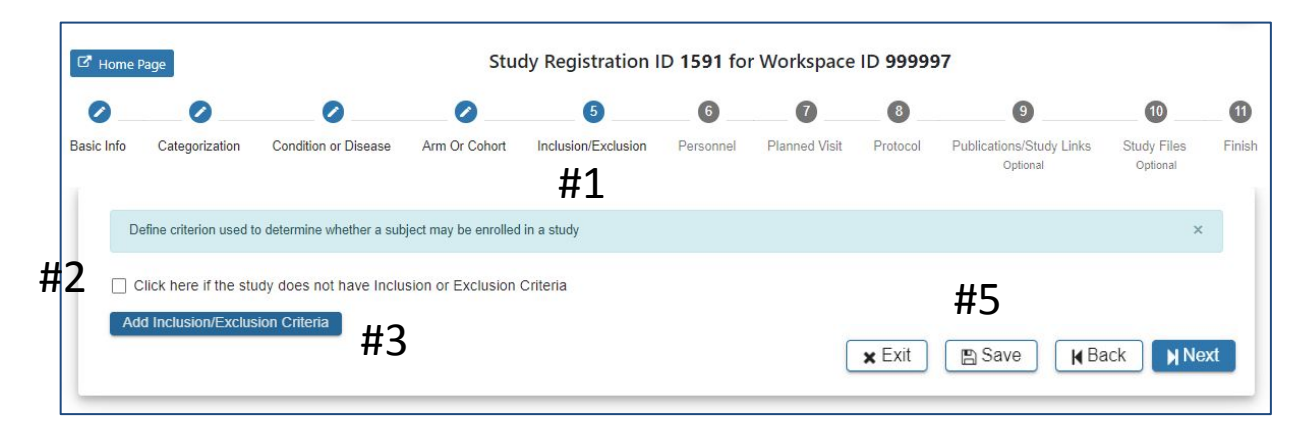

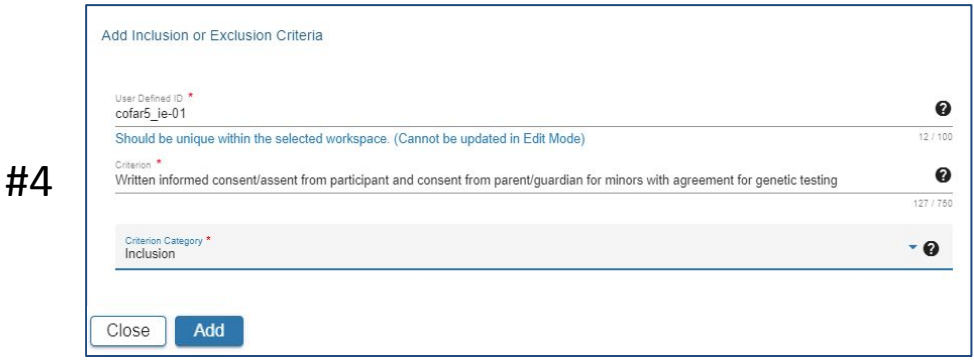

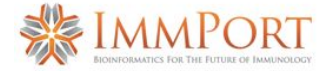

#### **Personnel**

- #1 Step 6 is required
- #2 Select **Add Personnel**

#3 In the **Add Personnel** pop-up complete the required fields.

#4 Hover your mouse over the **<sup>o</sup>** for additional guidance

#3

#5 Scroll down to ensure all required fields are entered

#6 The **Add** button will be active when all required fields have data entered

#7 Select **Exi**t, **Save**, **Back** or **Next** as needed

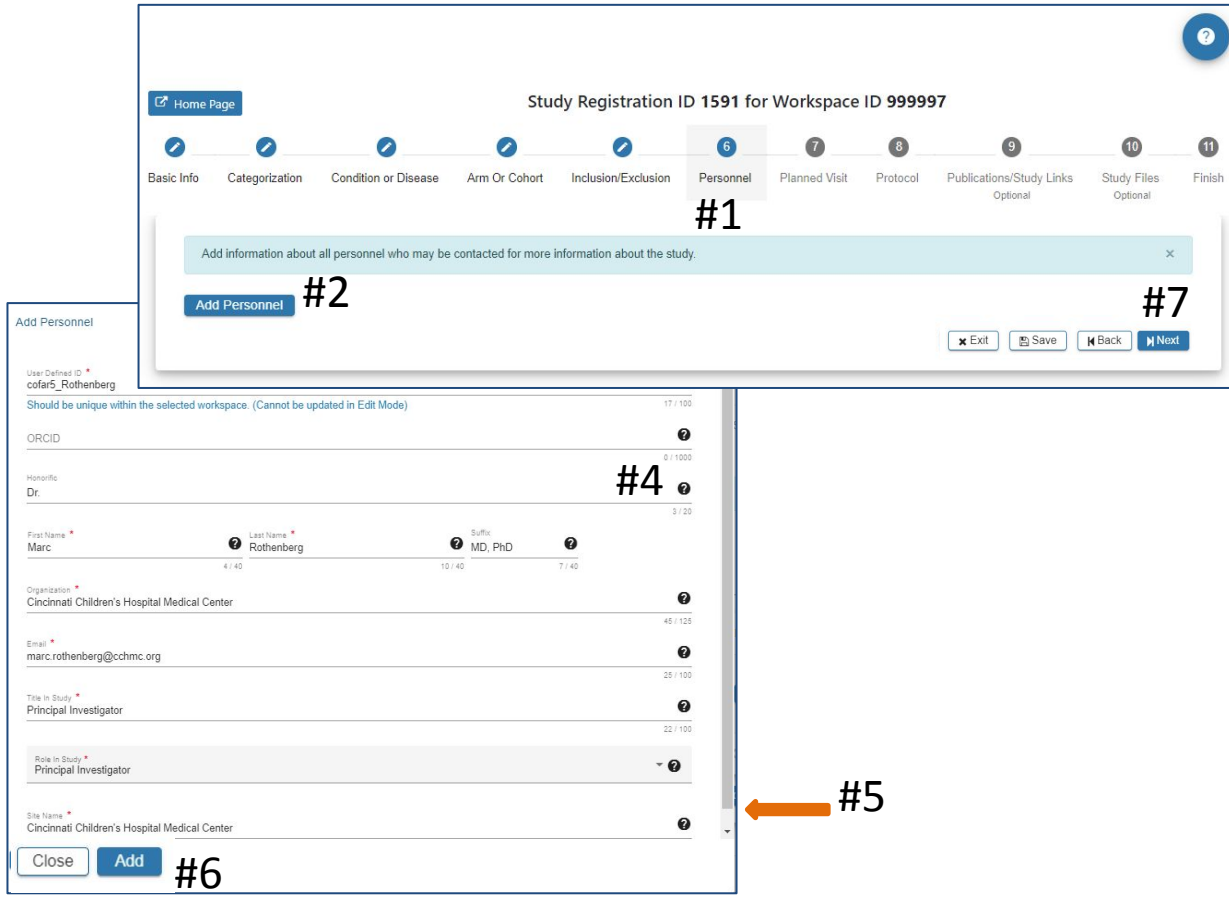

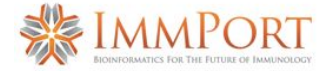

#### **Planned Visit**

#1 Step 7 is required

#2 Click the **checkbox** if planned visits is not applicable to the study

#3 In the **Add Planned Visit** pop-up complete the required fields.

ℯ

#4 Hover your mouse over the for additional guidance

#5 The **Add** button will be active when all required fields have data entered

#6 Select **Exi**t, **Save**, **Back** or **Next** as needed

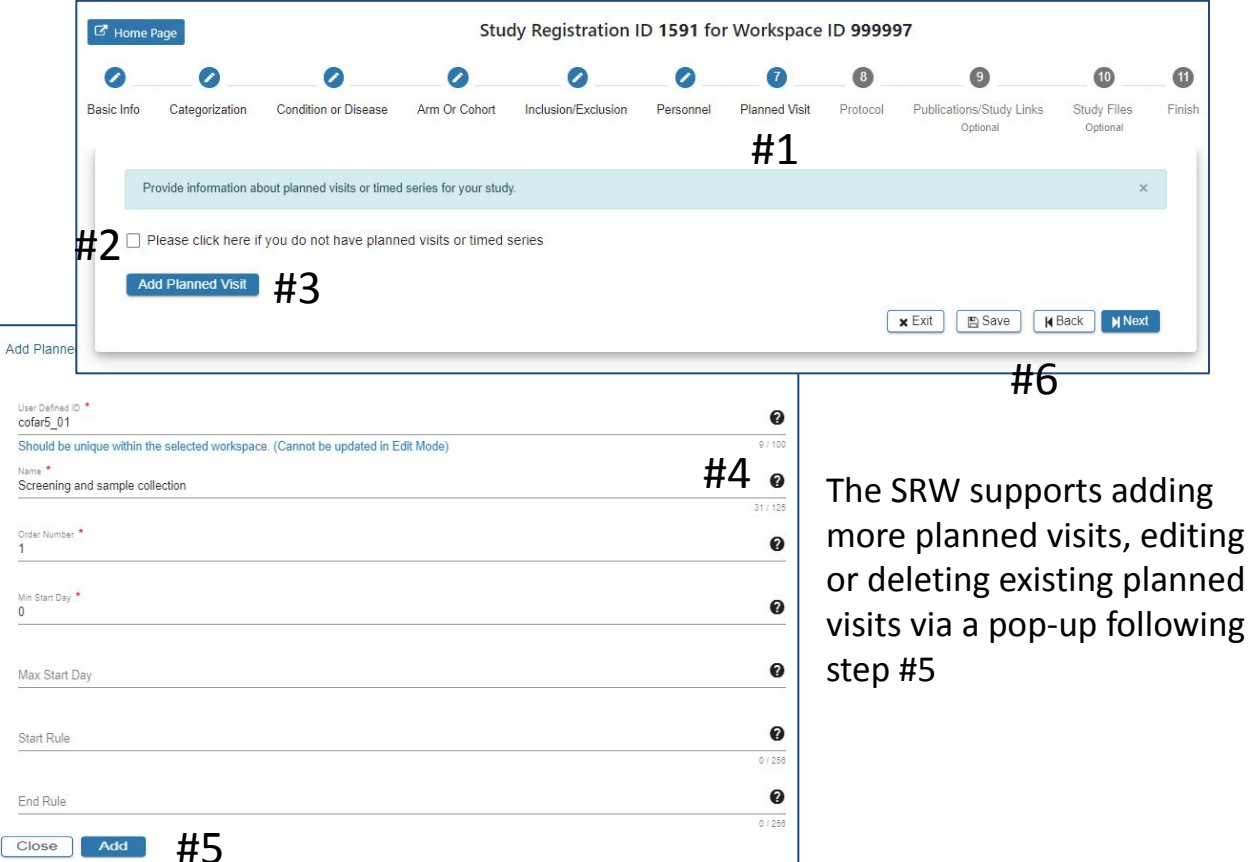

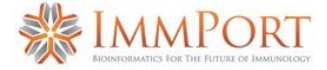

#### **Protocol**

#1 Step 8 is required

#2 If a protocol has been previously uploaded via the SRW it will appear as an option to select, as appropriate. Or…

#### #3 Select **Add New Protocol**

#4 Enter data in the required fields (\*).

#5 Select the appropriate protocol file to be included with this study

#6 The **Add** will be active when all required data fields have data entered. Click **Add**

#7 Select **Exi**t, **Save**, **Back** or **Next**

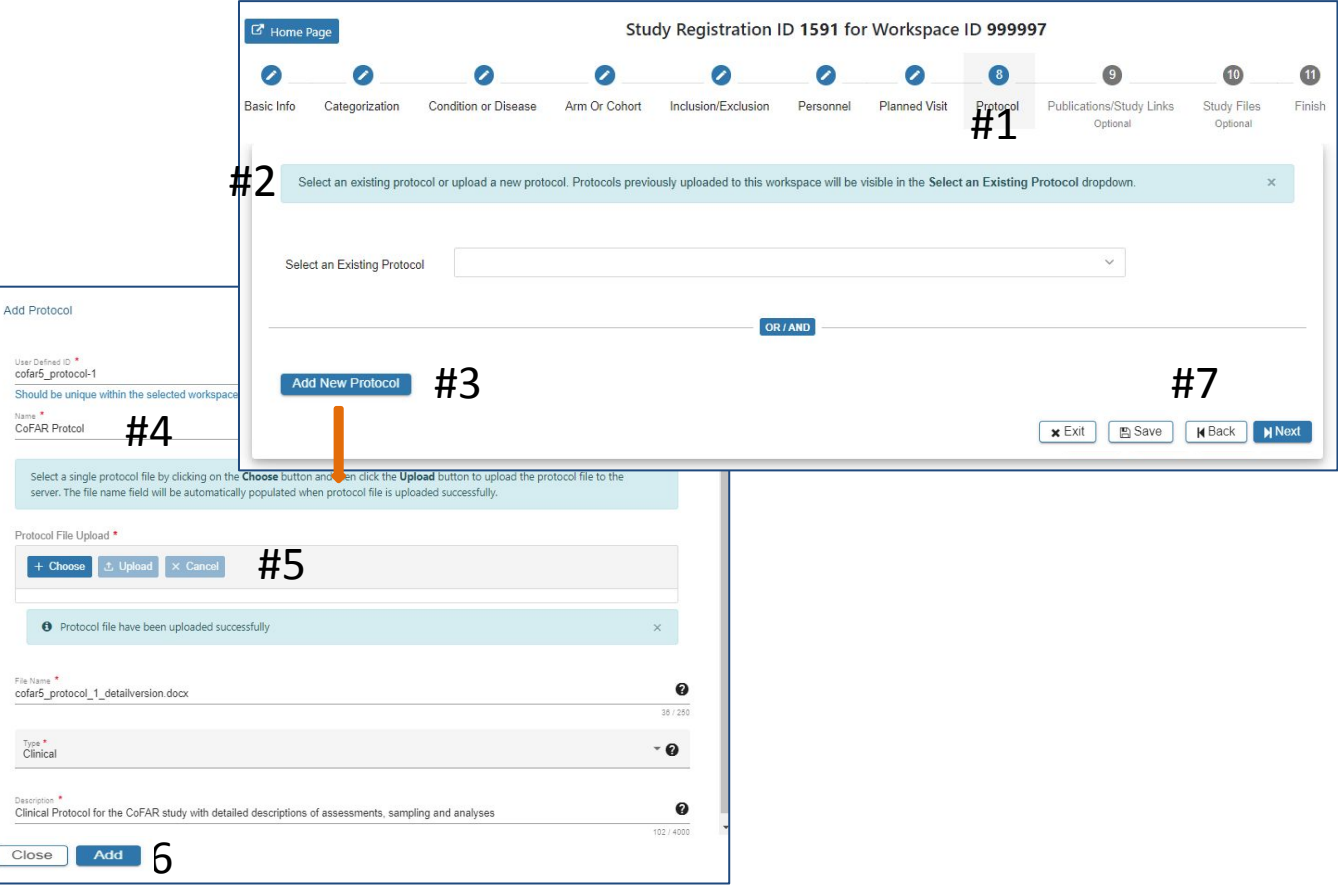

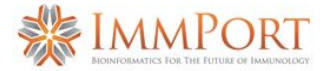

## **Publication/Study Links**

#1 Step 9 is **optional**

#2 Select a date when you anticipate sharing your study

#3 Select **Add Publication**. Complete appropriate information in the Publication pop-up. The **Add** button will be active when all required fields have data entered. Click **Add**.

#4 Select Add Study Link and complete required fields. Click **Add**.

#5 Select **Exi**t, **Save**, **Back** or **Next** as needed

Add PubMed For publicat publication PubmetOther<br>25017104 Title  $001$ Authors Issue Journal Pages

The SRW supports editing Publications and Study Links once the data has been entered and prior to submission

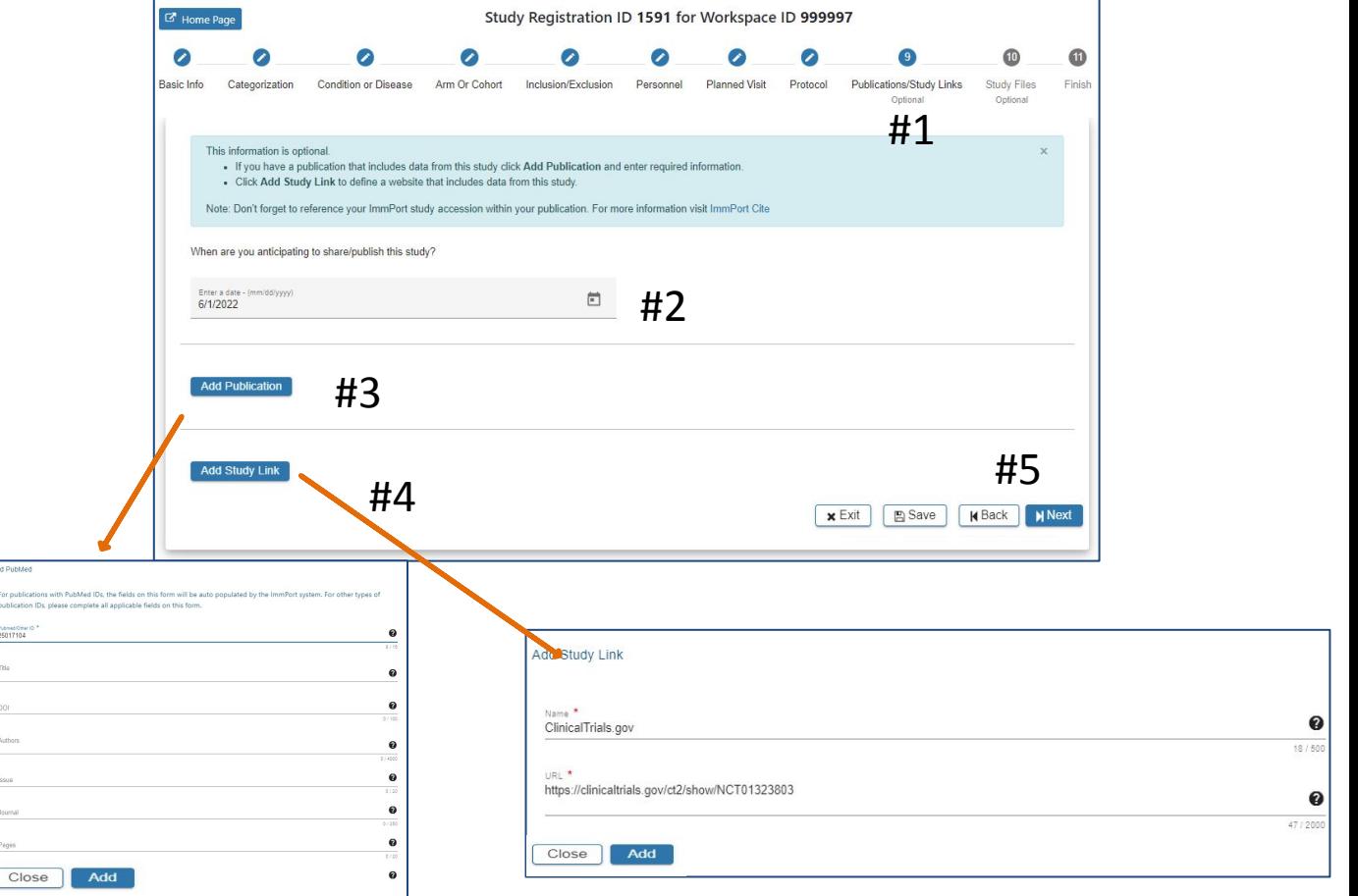

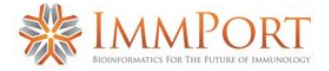

#### **Study Files**

#### #1 Step 10 is **optional**

#2 Select **Add Study File** if you would like to include additional study data for upload. Additional data can be custom-formatted data files, data dictionaries, case report forms (.txt, .xlsx, .pdf…)

If you have questions about other types of data please contact the ImmPort helpdesk:

[ImmPort\\_Helpdesk@immport.org](mailto:ImmPort_Helpdesk@immport.org)

#3 Select **Exi**t, **Save**, **Back** or **Next** as needed

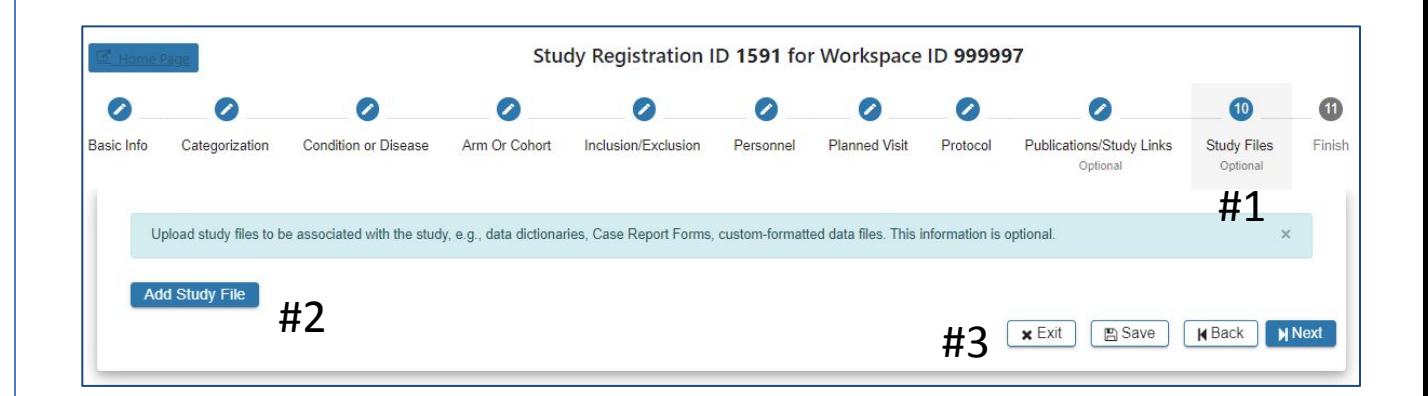

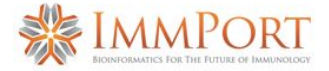

#### **Validate & Upload**

#1 Step 11 is required to register your study and upload associated files

#2 Select **Submit to ImmPort** to proceed with submission to ImmPort

#3 Selecting **Validate/Upload** will place your study and associated files in the queue for Validation. When successfully validated the study will be submitted to ImmPort

Please contact the ImmPort helpdesk if you have questions or feedback you would like to share: [ImmPort\\_Helpdesk@immport.org](mailto:ImmPort_Helpdesk@immport.org)

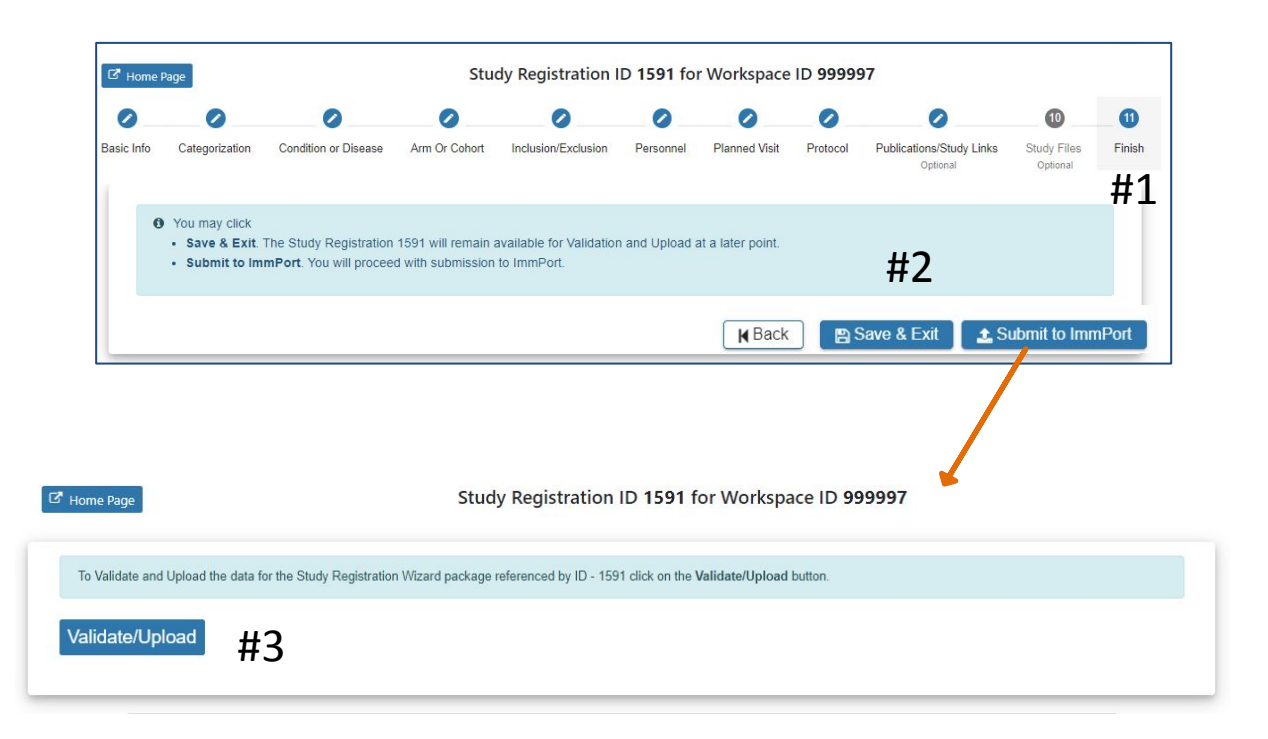

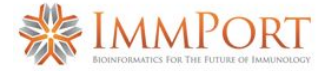

#### **Submission Status**

#1 The SRW provides information on the Validation and Upload status of the study including:

•Definition of **Pending**, **Completed**, and **Rejected**

•How to see the new study in ImmPort

•How to access the Rejected upload ticket for more details about why the upload was rejected

The SRW will send, via email to the email account used in your registration, an upload status message with downloadable reports

Please contact the ImmPort helpdesk if you have questions or feedback you would like to share: [ImmPort\\_Helpdesk@immport.org](mailto:ImmPort_Helpdesk@immport.org)

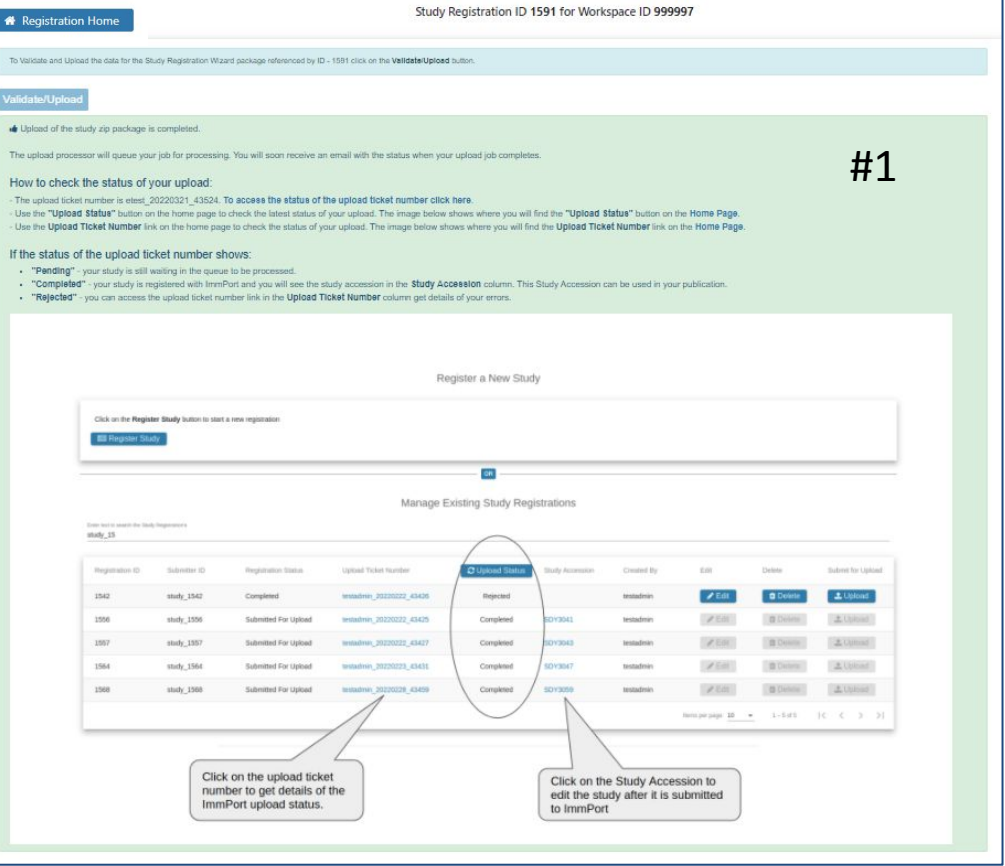